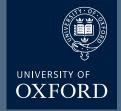

# **Olympus FV1000**

Microscope Users Guide

## Olympus Turn ON

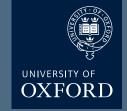

Switch on the controller box (the black button on the left)

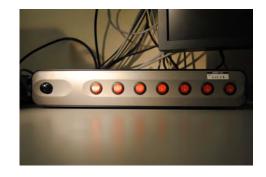

Turn on the 559 laser;

1-turn the power SWITCH on.

2-The TEMP LED (green) will flash. 3-\*WAIT\*

3•\*WAIT\*
4•After approximately 2 mins the LED will stop flashing.

5•Only then turn the KEY clockwise to the on position.
6•The LASER LEDs (red) will flash

7• \*WAIT\*.

8•When these red LEDs stop flashing the laser is ready to use

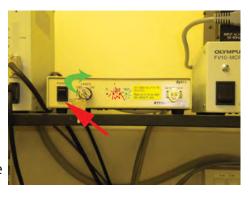

Turn on the Multiline argon (457/488/515) laser;

1•turn the power SWITCH on.

2•Then turn the key clockwise to the on position (there is no need to wait for anything here!).

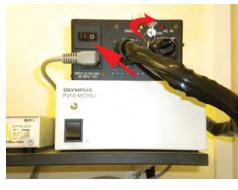

Turn on the fluorescence bulb

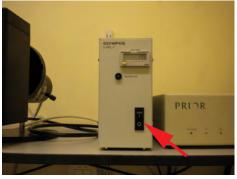

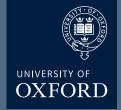

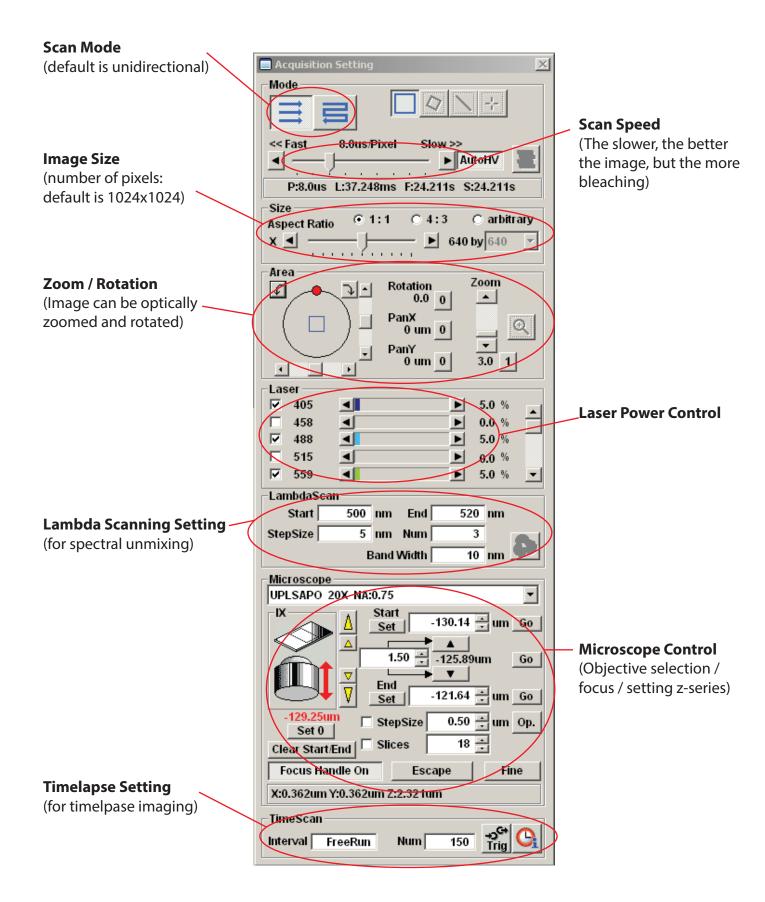

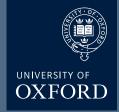

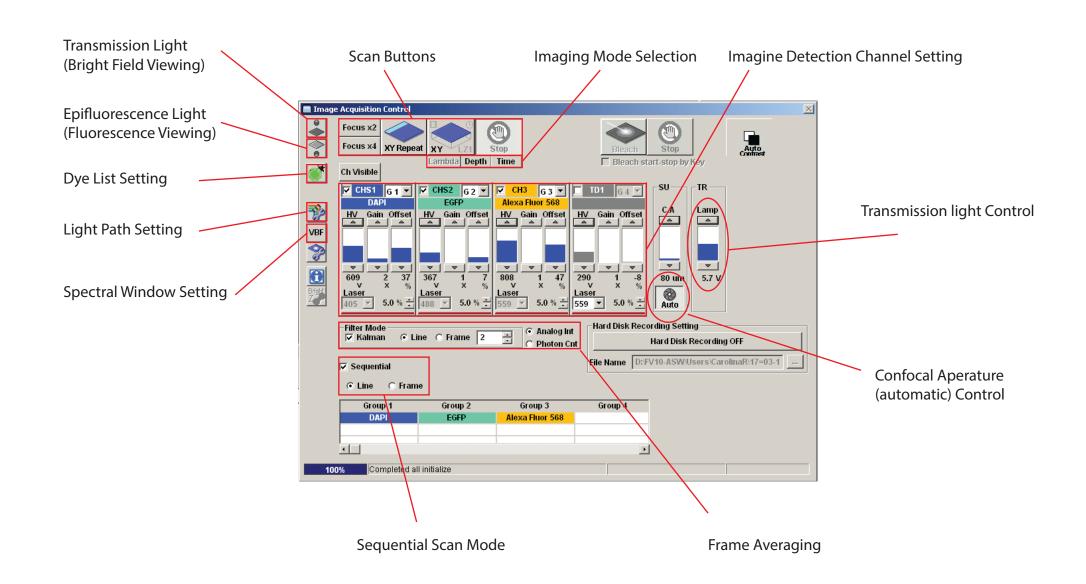

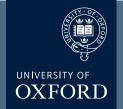

#### **Viewing with Transmitted or Epifluorescence Light**

Before scanning the sample with laser light, look at the sample and find the region of interest first with either transmitted or fluorescent light.

Click on transmitted light button for transmitted light viewing

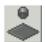

or

Click on epifluorescence light button for fluorescence viewing

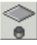

(before clicking on the light button you will use, click off the pressed button first).

Click on the filter wheel keypad buttons for DAPI (WU), green (NB) or red (WG) for fluorescent viewing. Make sure the shutter is open.

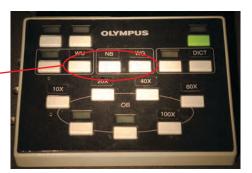

Make sure the slide and coverslip are clean and sealed. Place the slide on the microscope stage. Focus on the sample. Switch between course and fine adjustment using the F/C button.

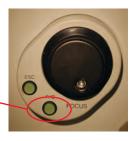

Press the Esc button to move the objective completely away from the sample and press again to bring the objective to the original position.

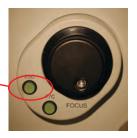

Adjust the transmitted light level with the lamp controller on the Image Acquisition control window (or alternatively the Imap controller on the front of the microscope).

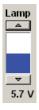

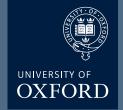

#### **Image Acquisition**

Click off the light source button to turn off the non-laser light.

Click on the Dye list button

Double click on the fluorescence dyes you want to use (eg. FITC and TRITC) from the list.

Click Apply button. This will activate the laser lines, and set detection channels up accroding to the dyes you selected.

Choose Image Size / Aspect Ratio (Generally 1024x1024) fromm Size panel

Press AutoHV button (if not already pressed) to automatically adjust the HV and offset values according to the scan speed change.

Click Focus X2 button to scan the sample. It will scan fast at 2us /pixel and show low-quality (pixelated) image in a Live View Window.

While scanning, focus onto the region of interest with the fine control focus or by clicking arrowhead buttons in the microscope window (large arrowhead moves the objective by the extent set by stepsize, and the small arrowheads move the objective by half of the large arrowhead stepsize).

Click Stop button to stop the scanning.

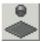

Or

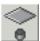

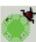

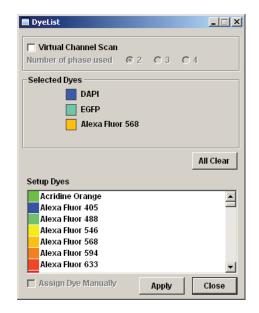

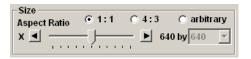

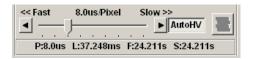

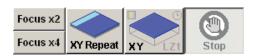

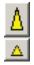

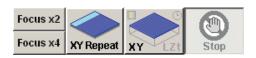

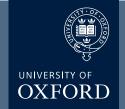

### **Image Acquisition**

Set the Laser output level

Set the scan speed as required.

Click XY Repeat button to scan

Detector (CHS) Channel Setting: Adjust the brightness of HV (and Gain) and background black level (offset) of individual channels.

Keep the HV value below 720 (beyond 720 the backgorund noise will show up).

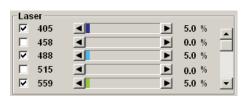

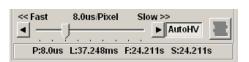

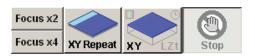

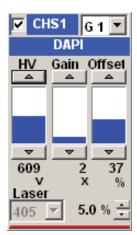

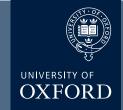

#### **Image Acquisition**

You can optimise the image quality with Hi-Lo LUT (Look-Up Table). Click LUT button to bring the LUT control window and select Channel and click Hi-Lo button (Ctrl-H ahortcut key will do the same without opening LUT window). Now the Image is displayed using this specific LUT where red pixels represent intensity represents intensity beyond scale (saturated) and blue pixels represent zero pixel value. To maximise the signal to noise ratio of the image, adjust the acquisition settings (laser power level, HV and Offset) such that the image shows a few red pixels and a few blue pixels while you are scaninng.

Often excitation / emission profiles of fluorophores you are using may be close, so there could be possible 'bleed-through' of a fluorophore emission to a neighbouring channel. To minimize this, the detecting range of each channel can be adjusted by changing Spectral Settings. Click on VBF, it will bring up the Spectral Scanning window. Change the range of spectrum for each channel (CHS1 an CHS2) by sliding, widening, or narrowing the tabs or arrowheads.

Use Area panel to rotate and zoom the imaging area. Click on '1' button to retrun to the original viewing zoom. To rotate the viewing area, click on the red dot and drag clockwise or counter clockwise.

With zoomed view you can select the scanning area by moving the blue lined bos around.

To zoom on a specfic region, click the iconnand draw a box on the live view area. It will zoom in the area specifically.

Once you are satisfied with the settings, stop scanning. Set the scan speed to a slower rate (the slower the speed set, the better the signal to noise ratio, but the more bleaching.

Click the XY button to acquire an image. When acquisition is done, a 2D view window will appear.

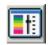

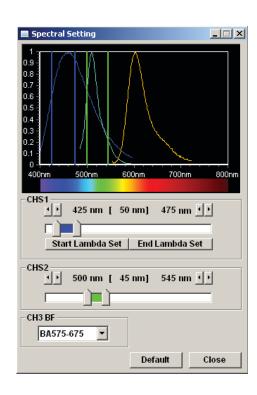

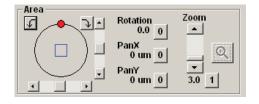

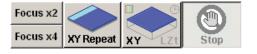

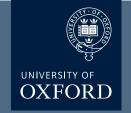

#### z-Series Image Acquisition

Use this mode to obtain an optical section through the depth (z dimension) of your sample that can be used for 3D visualisation:

Click Focus x2 or x4 button to scan.

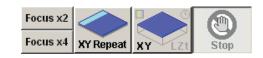

Use the arrowhead buttons or the fine focus on the miroscope to focus into different z-axial planes (large arrowhead buttons shift a full step size and the small arrowheads shift half a step size).

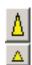

When you find the upper limit of your sample, click the **Set End** button. Bring the objective down until you find the lower limit and click **Set Start** button. Determine the step size and the number of slices, which correlate with each other. It is recommended to set the step size to half the optical section (Nyquist sampling) by pressing the Optimal (op.) button.

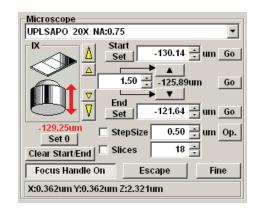

Click the stop button.
Click the **Depth** button ("Z" will appear in the **XY button** to become XYZ), and then click on the XYZ button.

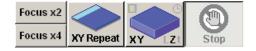

When acquisition is done,

**Append Next / Series Done** button will appear over the stop button.

Click **Append Next** button to add additional sections at next step (enter the number of additional slices you want to add),

or click **Series Done** to finish the acquisition.

Save the image.

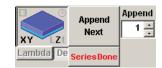

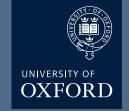

🔽 🗕 🗈 💣 📺·

Tmage0043\_100x.oif.files

Image0036\_100x

Image0037\_40x

#Image0038\_100x

Calculate Expected Compression Rate

Image0045\_100x\_Mv.oif.files

Image0047\_40x\_sypnull.oif.files

image0048\_100x\_sypnull.oif.files

•

T

Cancel

My Image Folder

### **Saving and Exporting Images**

Click on the image window to be saved.

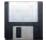

Save in: 🗀 20130328

Image0036\_100×.oif.files

Image0037\_40x.oif.files

☐ Image0038\_100x.oif.files ☐ Image0039 100x.oif.files

Image0040\_40x.oif.files

Image0042\_100x.oif.files

-Custom Save Settings

User Comment

File type:

Image0012

Olympus Image Format (\*.oif)

image0035.oif.files

click on the save icon or select **File>Save or Save as** from menu.

A **Save As** window will appear. Save the image in your own folder on the D: Data drive.

Select **Olympus Image Binaery Format \*.oib** file type, type file name, and click on **Save** button.

oib file type contains all the metadata including all acquisition parameters and it can be opened in the FV10-ASW software. The light version of this program is available for installing on the user's own computer (PCs only).

The installation file can be copied from the desktop.

Alternatively the oib files can be opened using fiji / image J free software (http://fiji.sc/Fiji).

#### To Export images:

- 1). Select File / Export.
- 2). Select **File Type** for export.
- 3). **ROI Overlay** allows saving the file with ROI information.

#### 4). Output Format:

**RGB Color.** The red, green and blue channel will be saved in color as individual \*.tif files in a folder.

**RGB Color + Gray Scale** box checked: the color channels will be saved in gray scale as \*.tif files in a folder.

**Merge Channel.** a single merged color image will be saved as a \*.tif file.

- 5). Check the **Save Properties as ASCII Text** button if you export the metadata.
- 6). Click **Save** button.

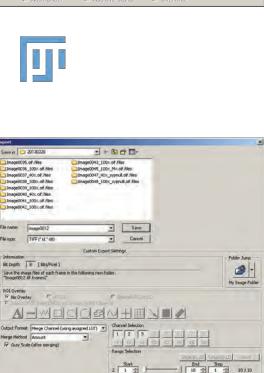

## Olympus Turn OFF

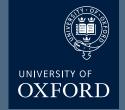

#### Check the booking calendar. Are you the last user?

α1

1•Remove your sample from the microscope2•Clean the objective lens using lens cleaning tissue3•Switch off the fluorescence bulb

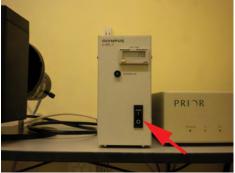

β1

Turn off the Multiline argon (457/488/515) laser;

WAIT

1•Turn the key anti-clockwise into the off position.

2•\*WAIT\* for 5 mins.

3. When the air blowing from the fan is cool

4•Turn the power SWITCH off.

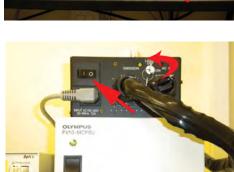

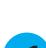

Turn off the 559 laser;

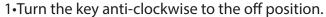

γ2

2•Turn the power SWITCH off (there's no need to wait here!)

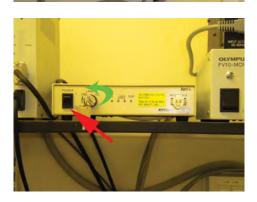

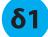

Log off the computer.

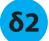

Switch off the controller box (the black button on the left)

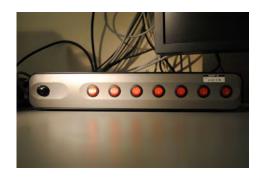